# **Introduction**

When i started reading the books 'Getting Started with ORACLE SOA Suite 11g R1' (by Heidi Buelow et al.) and 'SOA Suite 11G Handbook' (by Lucas Jellema) i needed a running SOA Suite 11g environment to be able to do the exercises. As a Mac user i use VM Ware to virtualize my educational environments, preferably on a Linux operating system to minimize the cost of licenses and reduce the overhead of the guest operating system on my host operating system. Both books do contain installation guidelines, but are focussed on installation of the SOA Suite 11g on a Microsoft Windows operating system. Although the getting started handbook does give you some hints how to tune the environment, the performance, on a system with the suggested 3Gb RAM, is to low to consider it workable.

This document describes step-by-step how to get an up and running SOA Suite 11g R1 environment with a minimal environment. The definition of a minimal environment is relative. The installation is resource intensive, so the phrase 'less is more' is not applicable here. I got this VM running on a Macbook Pro with a 2.6 Ghz Core 2 Duo processor, 6GB RAM and a Corsair F240 hard disk. Although this document describes how to install Oracle SOA Suite on Oracle Enterprise Linux in a VM Ware Fusion virtual machine. It generally can be used on any virtual or bare-metal system running any supported Linux variant.

When completing the installation process, the environment will reassemble the schema below.

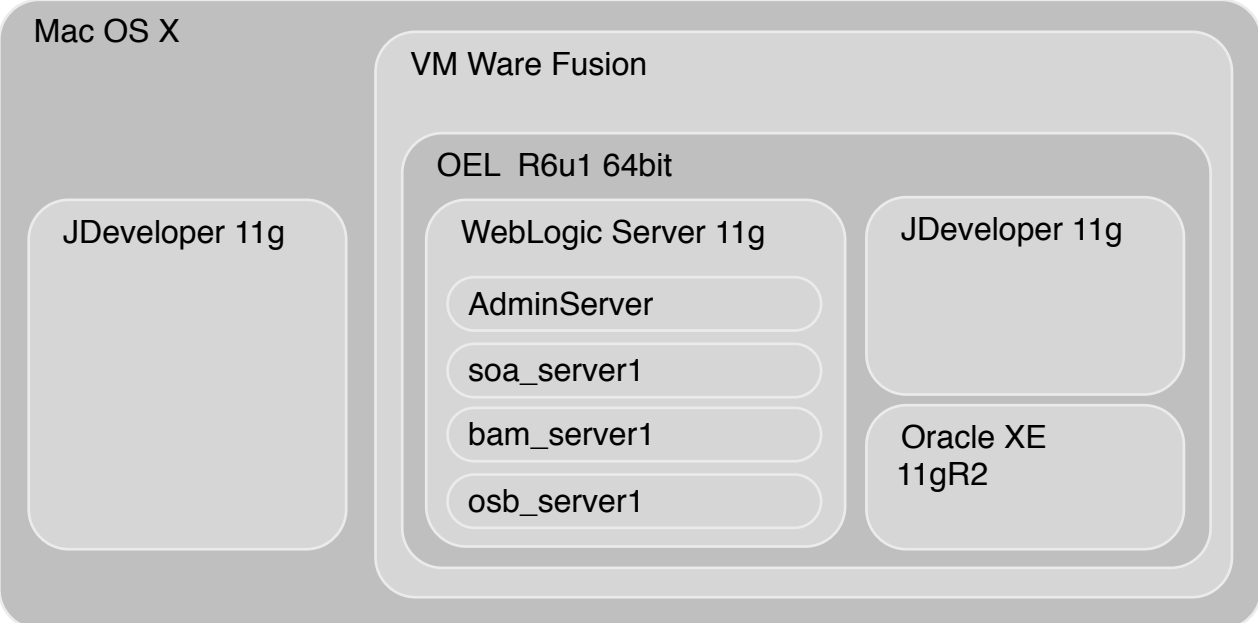

# **Preparation**

Download the necessary software from the following Oracle websites;

<https://edelivery.oracle.com/linux>

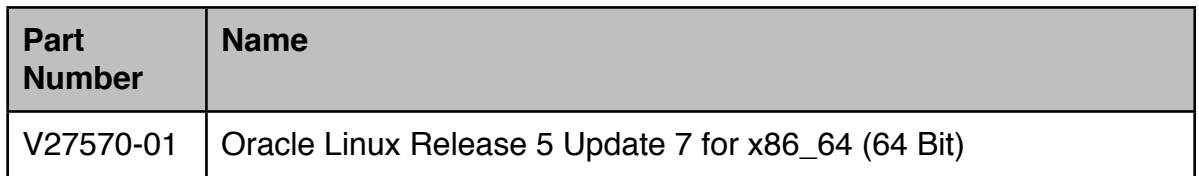

#### [https://edelivery.oracle.com/](https://edelivery.oracle.com)

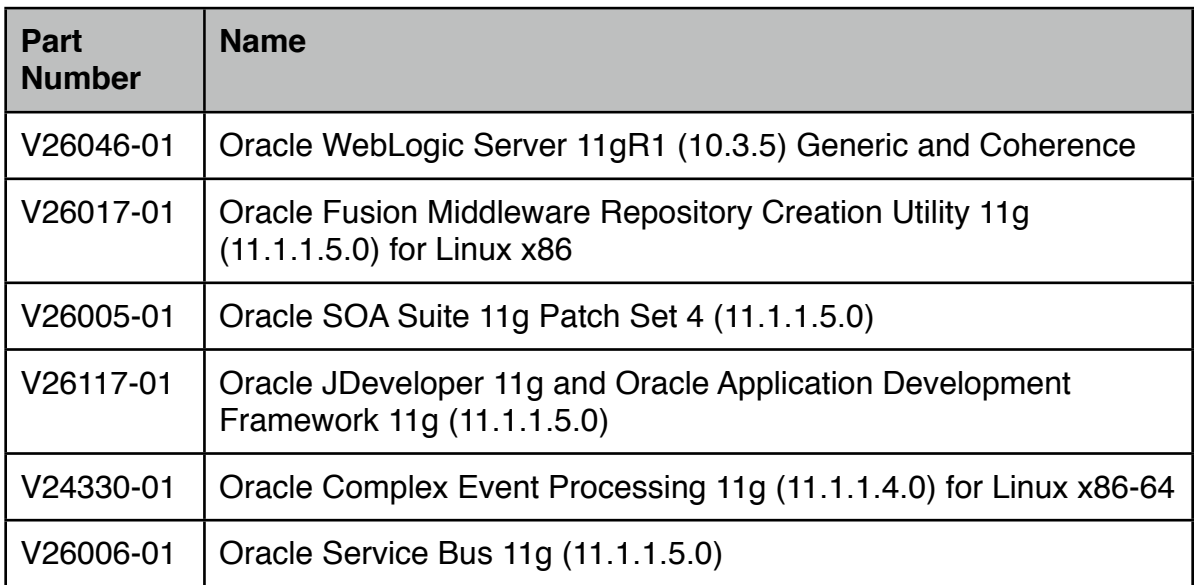

<http://www.oracle.com/technetwork/database/express-edition/downloads/index.html>

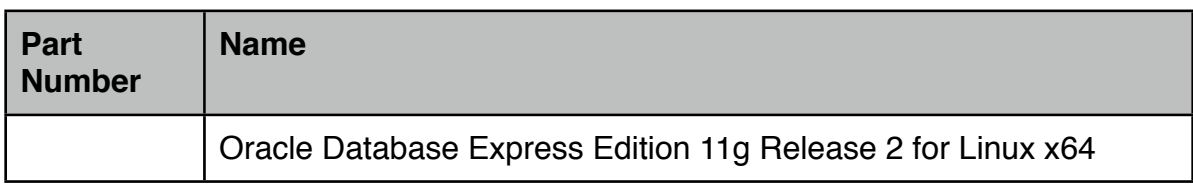

<http://www.oracle.com/technetwork/java/javase/downloads/index.html>

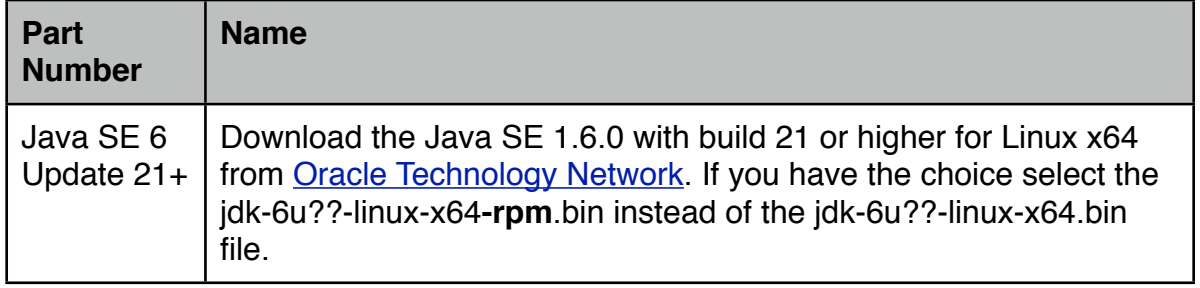

[http://](http://www.oracle.com/technetwork/developer-tools/eclipse/downloads)[www.oracle.com/technetwork/middleware/weblogic/downloads/index.html](http://www.oracle.com/technetwork/middleware/weblogic/downloads/index.html)

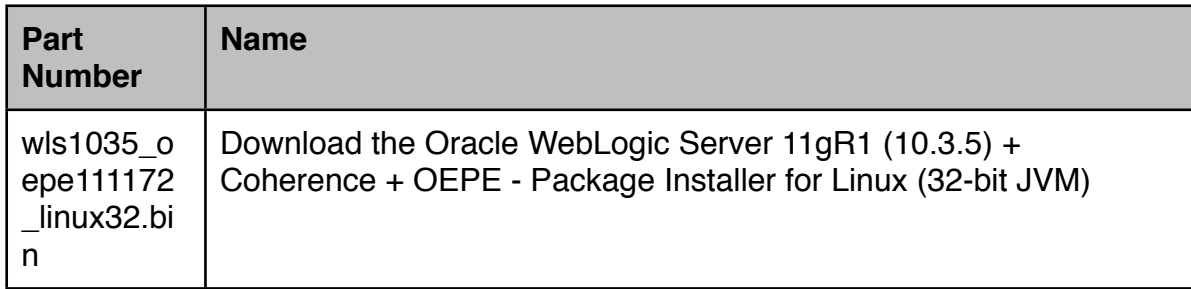

Expand the zip files in a folder labeled "Soa\_Suite\_Components". I chose to unzip each product to a sub-directory labeled with the partnumber, resulting in a directory-structure similar to the example below. The paths used in following instructions will be based on this directory structure.

```
|-- JDK
| `-- jdk-6u23-linux-x64-rpm.bin
|-- V24330-01
| |-- ofm_ocep_linux_11.1.1.4.0_64_disk1_1of1.bin
|-- V26005-01
| |-- Disk1
    \lambda -- \ldots.
|-- V26006-01
   | |-- Disk1
   | |-- Disk2
|-- V26017-01
| `-- rcuHome
|-- V26046-01
| `-- wls1035_generic.jar
|-- V26117-01
| |-- extras
   | |-- install_guide
   | |-- jdev_extensions
   | |-- jdevstudio11115install.jar
| | -- middleware_extensions
   `-- readme.htm
`-- V26568-01| `-- OracleLinux-R5-U7-Server-x86_64-dvd.iso
|-- oracle-xe-11.2.0-1.0.x86_64
`-- wls1035_oepe111172_linux32
```
.

# **Create a Virtual Machine**

#### **VM Ware Fusion 3**

Create in Fusion 3 a new Virtual Machine using the Virtual Machine Assistant. Use the following information as a guideline through the assistant steps.

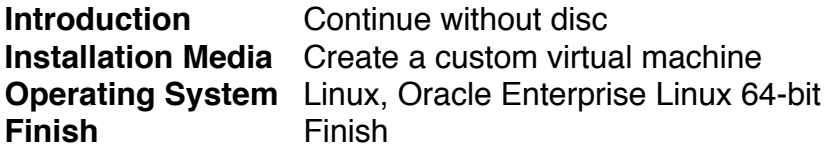

Use the following information as a guideline finalizing your VMs configuration. You can change the configuration by selecting Virtual Machine->Settings... in the fusion menu-bar.

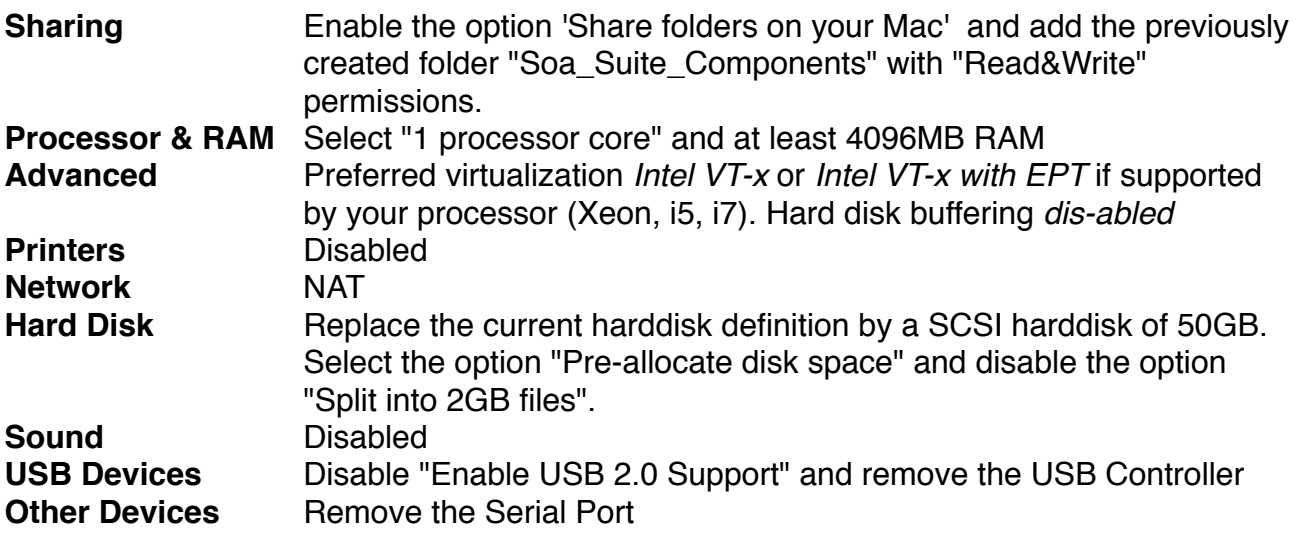

Create a new Virtual Machine using the Virtual Machine Assistant. Use the following information as a guideline through the assistant steps.

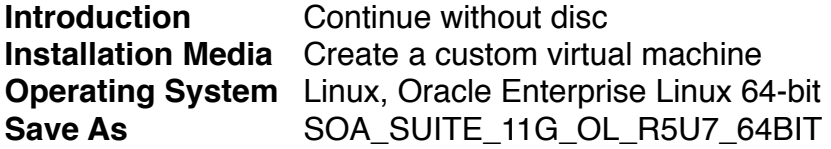

Use the following information as a guideline finalizing your VMs configuration. You can change the configuration by selecting Virtual Machine->Settings... in the fusion menu-bar.

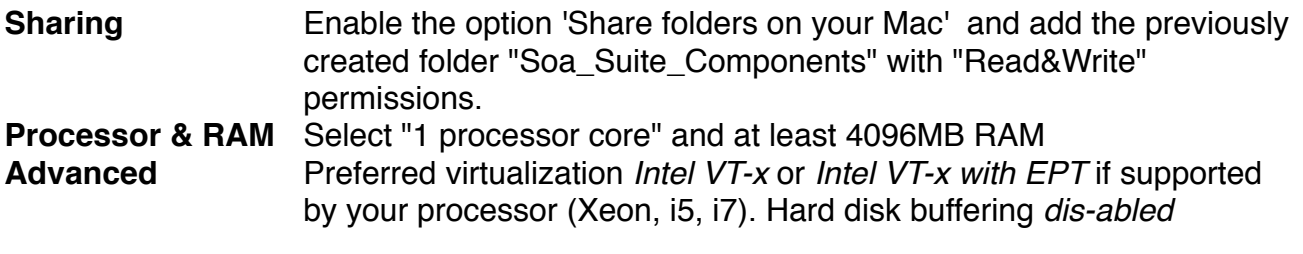

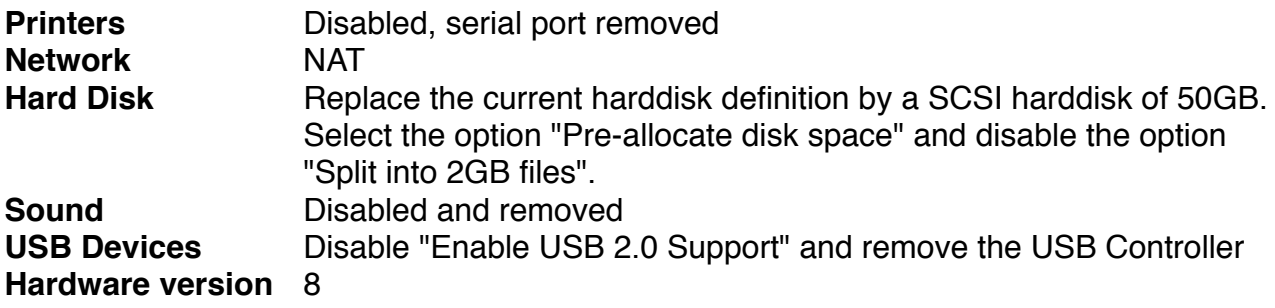

# **Oracle Enterprise Unix installation**

Configure the VMs CD/DVD device to use the Oracle Linux ISO file as a the disc image and boot the virtual machine. Use the information below when going through the installation steps.

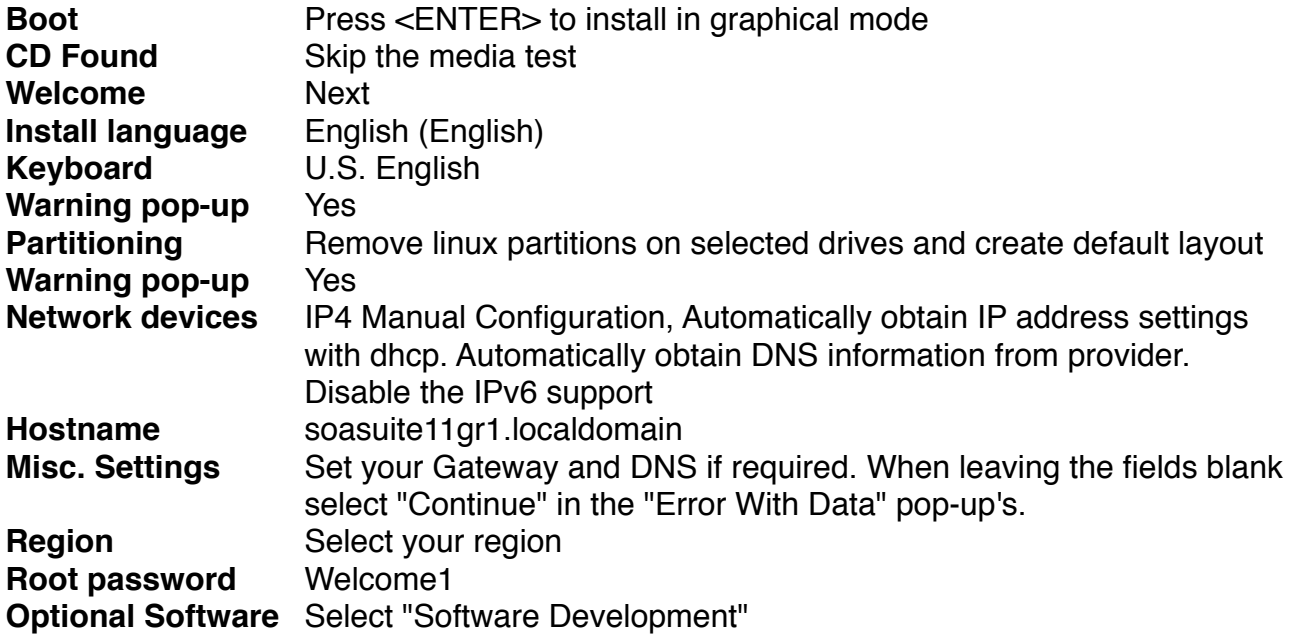

Reboot your VM and then configure OEL using the information below.

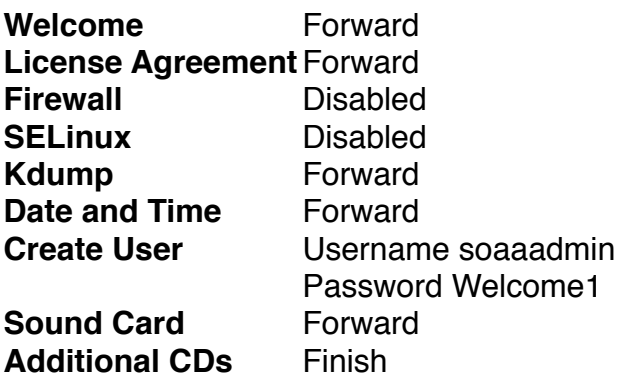

Logon as soaadmin open a new terminal session an install VM Ware tools as root by executing the instruction below. Select "Virtual Machine"->"Install VMware tools" from the VMware menu-toolbar. If it is the first time you install VMware tools on a linux VM, the tools will be downloaded. Select "Install" in the pop-up menu. Open a Terminal session(Applications->System Tools->Terminal) su as root and extract the VMware Tools tar file to /tmp. After starting the script a password is requested. Type here the password of root (Welcome1).

```
su - root
tar -xzf /media/VMware\ Tools/VMwareTools-8.7.0-390099.tar.gz -C /
tmp
```
Copy necessary modules by executing the following instruction in Terminal as root cp /lib/modules/2.6.18-274.el5/kernel/drivers/usb/host/?hcihcd.ko /lib/modules/2.6.32-200.13.1.el5uek/kernel/drivers/usb/host

Start the VMware tools installation by entering the instructions below in the terminal. cd /tmp/vmware-tools-distrib ./vmware-install.pl --default

Ad the hostname and ip address of the guest os to the hosts file by executing the instructions below in the terminal.

```
su - root
echo `/sbin/ifconfig eth0 | grep 'inet addr:' | cut -d: -f2 \
| awk '{ print $1}'` `hostname` `hostname | cut -d. -f1` >> /etc/
hosts
```
Disable unnecessary processes by executing the following instructions in Terminal.

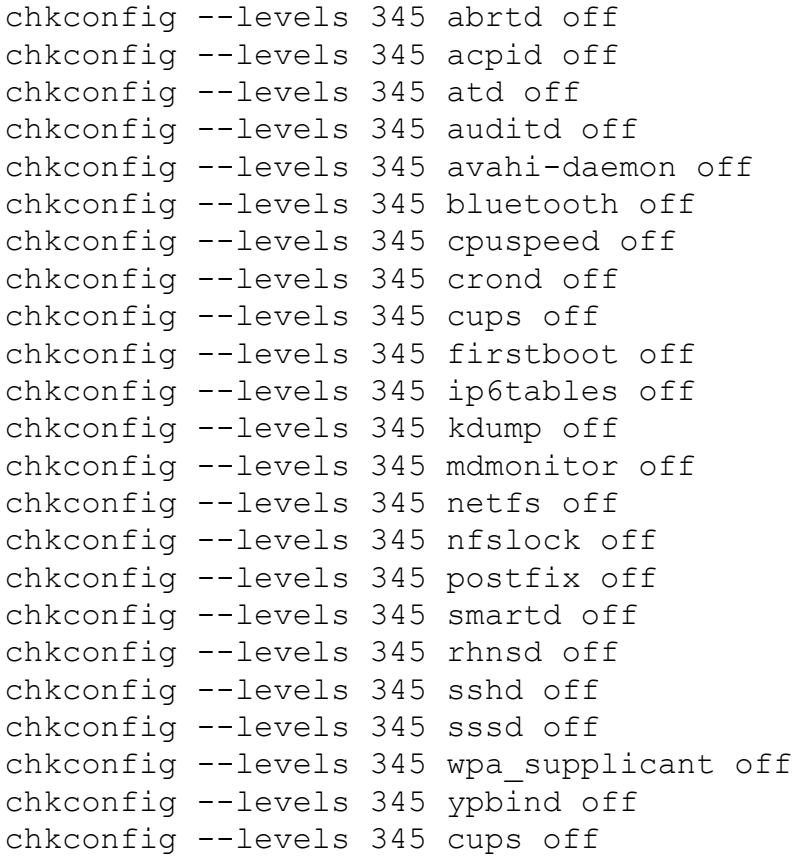

Finally reboot your VM to finalize the installation process.

# **Installation Java JDK**

Log on as soaadmin and start a Terminal-session. Execute the instructions below in the terminal, this will start the installation of the JDK. Follow the instructions on screen.

```
su - root
cd /tmp
cp /mnt/hgfs/Soa_Suite_Components/JDK/* /tmp
chmod u+x jdk-6u27-linux-x64-rpm.bin
./jdk-6u27-linux-x64-rpm.bin
```
Test is the JDK has been successfully installed by entering the instructionj in the terminal, it should report *java version "1.6.0\_23"* or similar build higher than 21. Now make this installed java version the default version by executing the following instructions in the terminal.

```
cd /usr/java
mv default old
ln -s /usr/java/jdk1.6.0_27 default
update-alternatives --install "/usr/bin/java" "java" \
"/usr/java/jdk1.6.0_27/bin/java" 1
update-alternatives --set java \
/usr/java/jdk1.6.0_27/bin/java
```
Check if the installed JDK is the default java by executing  $j$ ava  $-version$  in the terminal.

Create directory structure and groups by executing the following instructions in Terminal.

```
su - root
mkdir /u01
/usr/sbin/groupadd fusion
/usr/sbin/groupadd oracle
/usr/sbin/usermod -g fusion soaadmin
/usr/sbin/usermod -G oracle soaadmin
mkdir /u01/app
chown soaadmin:oracle /u01/app
```
### **Oracle XE Database 11gR2 installation**

Log on as soaadmin and start the Oracle XE installation by executing the instructions below in the Terminal session.

```
su - root
cd /mnt/hgfs/Soa Suite Components/oracle-xe-11.2.0-1.0.x86 64
rpm -ihv oracle-xe-11.2.0-1.0.x86_64.rpm
/etc/init.d/oracle-xe configure
usermod -G dba soaadmin
```
Use the information in the table below to guide you through the installation process.

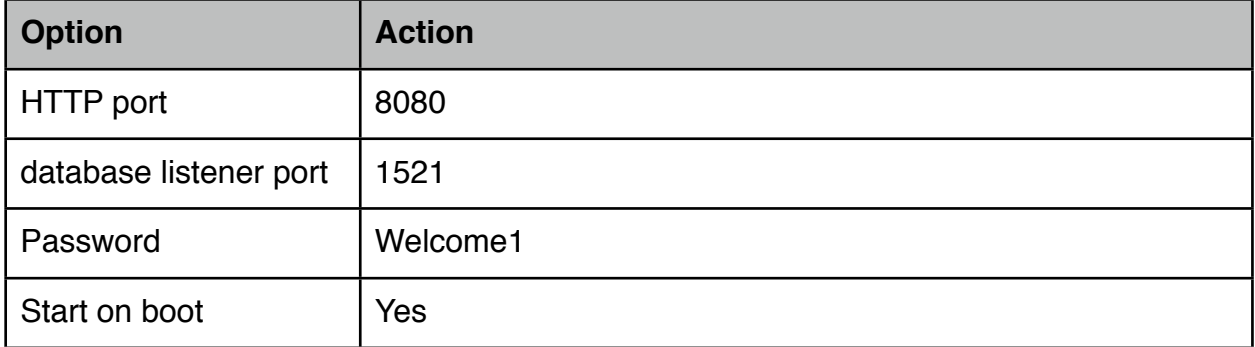

Executing the following instructions below in the Terminal session as soaadmin to set the Oracle DB environment variables to the login and non-login shell.

```
cd \simcat > XEenv << EOF
ORACLE SID=XE; export ORACLE SID
ORACLE_HOME=/u01/app/oracle/product/11.2.0/xe;export ORACLE_HOME 
PATH=$ORACLE_HOME/bin:$PATH;export PATH 
NLS_LANG=AMERICAN_AMERICA.AL32UTF8;export NLS_LANG 
LD_LIBRARY_PATH=$ORACLE_HOME/lib:$LD_LIBRARY_PATH;export
LD_LIBRARY_PATH
EOF
echo. XEenv >> .bash profile
echo. XEenv >> .bashrc
```
Alter the DB system parameters by executing the following instructions below in the Terminal session as soaadmin.

```
. XEenv
cd /u01/app/oracle/product/11.2.0/xe/bin
./sqlplus SYS/Welcome1 as SYSDBA << EOF
alter system set processes=500 scope=spfile;
alter system set open cursors=500 scope=spfile;
startup force; 
EOF
```
# **OEPE for WLS 10.3.5**

At the time of writing these instructions, Oracle WebLogic Server 11gR1 (10.3.5) + Coherence + OEPE - Package Installer was not available for 64-bit JVM support on linux. The Oracle Enterprise Pack for Eclipse 11g R1 (11.1.1.7.3) which should be compatible with OSB 11.1.1.5 is also not recognized by the OSB installer. The following instructions guide you through the installation process of Oracle WebLogic Server 11gR1 (10.3.5) + Coherence + OEPE - Package Installer for 32-bit JVM support on linux, safeguarding the installed OEPE and JRockit for later installation in the 64-bit JVM version of WLS.

Logon as soaadmin to OEL and start a Terminal session. Start the Weblogic installer by executing the instructions below in the terminal.

cd /mnt/hgfs/Soa\_Suite\_Components/wls1035\_oepe111172\_linux32 chmod u+x wls1035\_oepe111172\_linux32.bin ./wls1035\_oepe111172\_linux32.bin

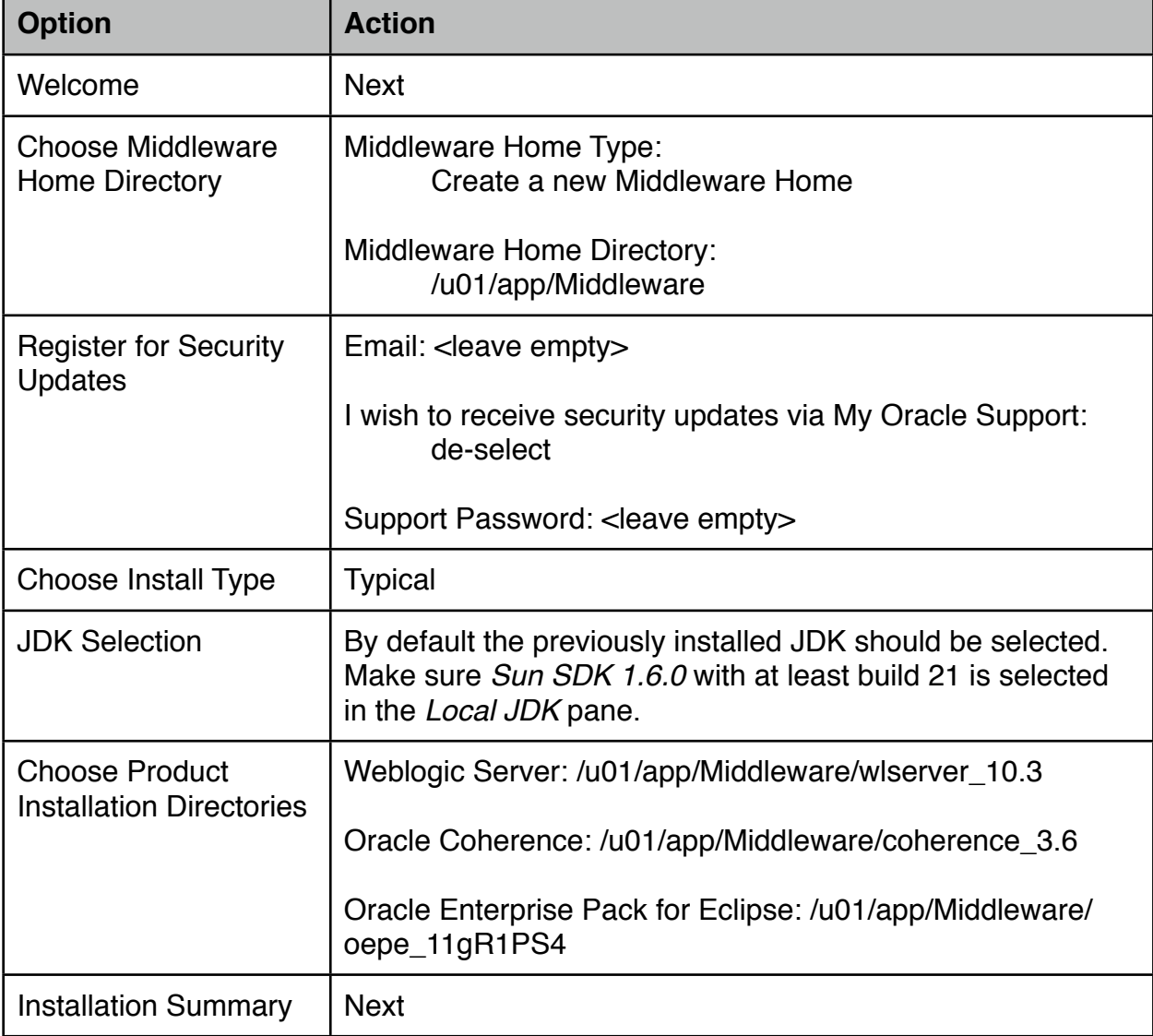

Use the information in the table below to guide you through the installation process.

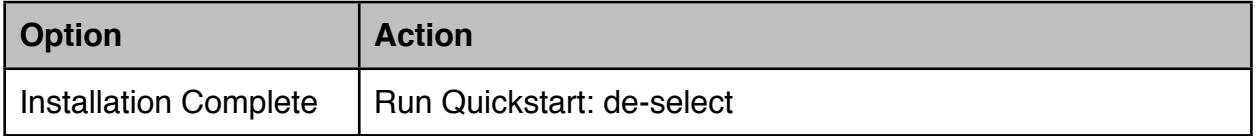

Safeguard the installed OEPE and jRockit JVM by executing the instructions below in the terminal.

```
cd /u01/app/Middleware
cp -r oepe_11gR1PS4 /mnt/hgfs/Soa_Suite_Components/oepe_11gR1PS4
cp -r jrockit 160 24 D1.1.2-4 /mnt/hgfs/Soa Suite Components/
jrockit 160 24 D1.1.2-4
```

```
cd /u01/app/Middleware/utils/uninstall
./uninstall.sh
```
Use the information in the table below to guide you through the uninstall process.

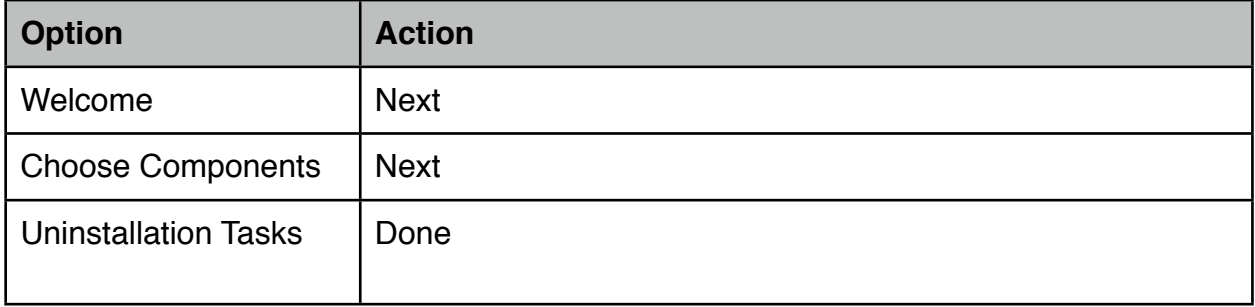

Remove the remaining files by executing the following instruction as soaadmin in Terminal.

rm -rf /u01/app/Middleware

# **WebLogic installation**

Logon as soaadmin to OEL and start a Terminal session. Start the Weblogic installer by executing the instructions below in the terminal.

```
cd /mnt/hgfs/Soa_Suite_Components/V26046-01
java -d64 -jar wls1035 generic.jar
```
Use the information in the table below to guide you through the installation process.

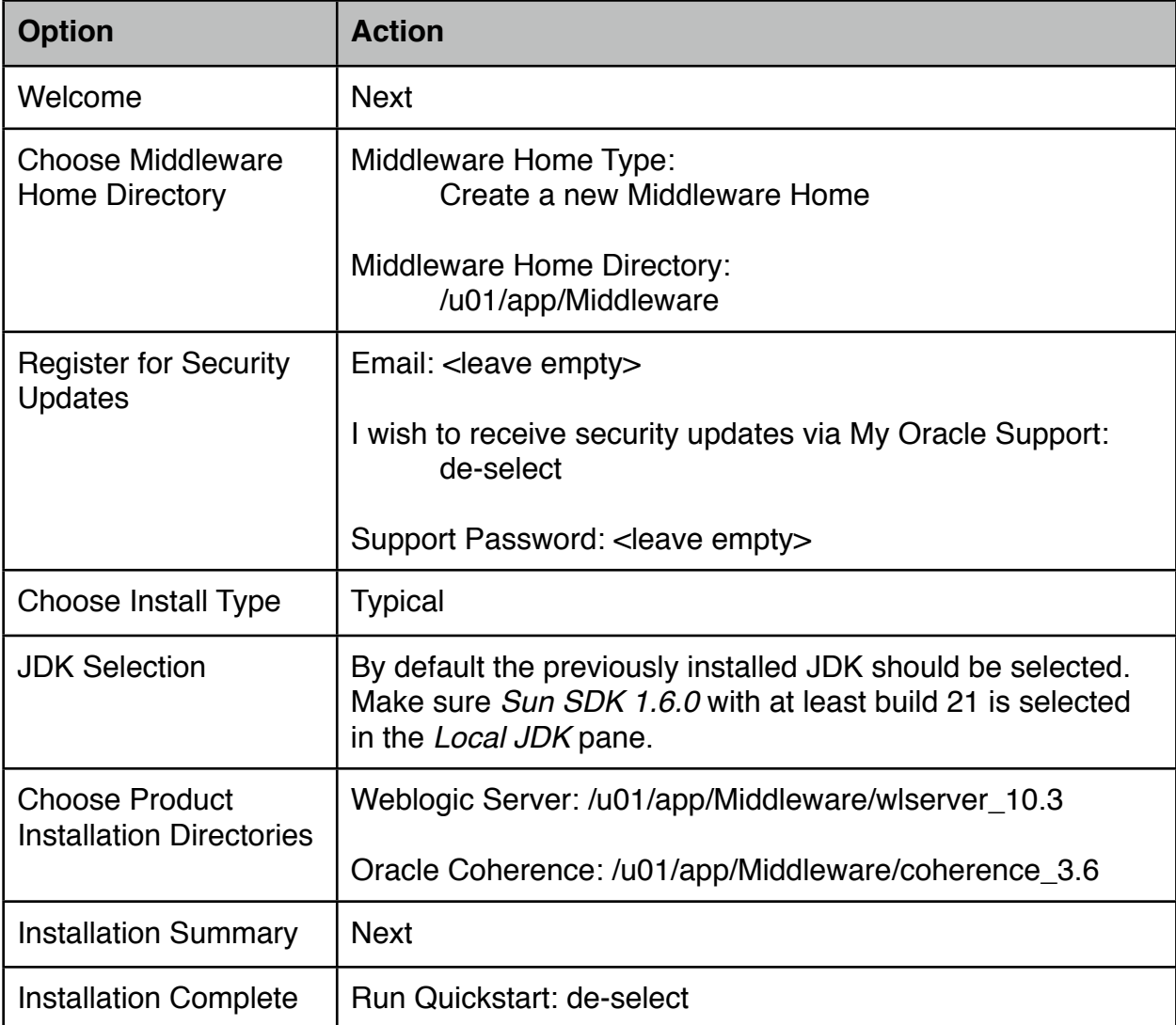

Now copy OEPE and the jRockit JVM into the Middleware home-directory by executing the following instructions as soaadmin in Terminal.

```
cp -r /mnt/hgfs/Soa Suite Components/jrockit 160 24 D1.1.2-4 \
/u01/app/Middleware/jrockit_160_24_D1.1.2-4
cp -r /mnt/hgfs/Soa Suite Components/oepe 11gR1PS4 \
/u01/app/Middleware/oepe_11gR1PS4
```
# **Repository Creation**

Make sure you are logged on as user *soaadmin*. Open a new terminal session an execute the instructions below to start the Repository Creation Utility.

```
set RCU_JDBC_TRIM_BLOCKS=TRUE
cd /mnt/hgfs/Soa_Suite_Components/V26017-01/rcuHome/bin
./rcu
```
Use the information in the table below to guide you through the repository creation process.

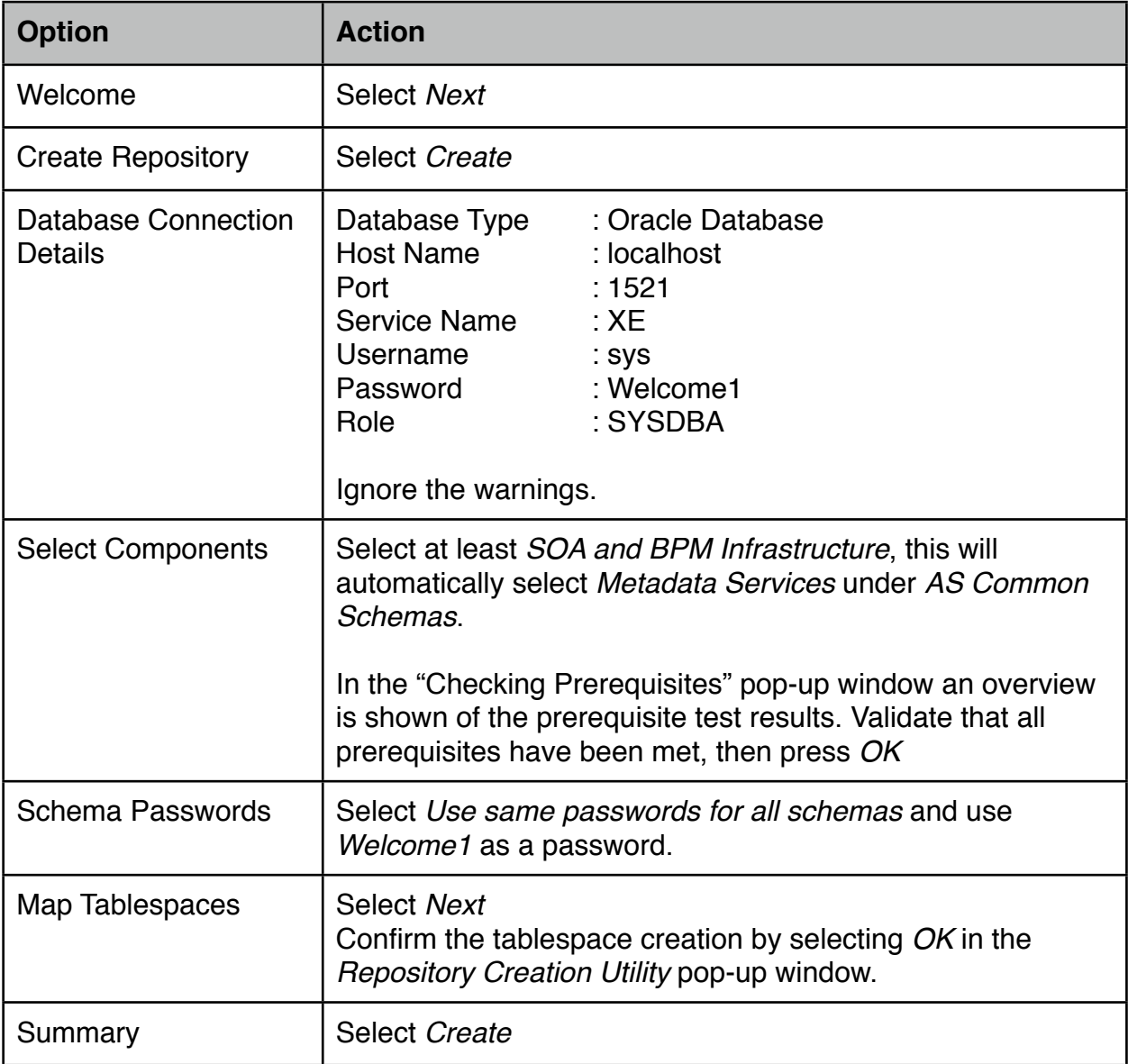

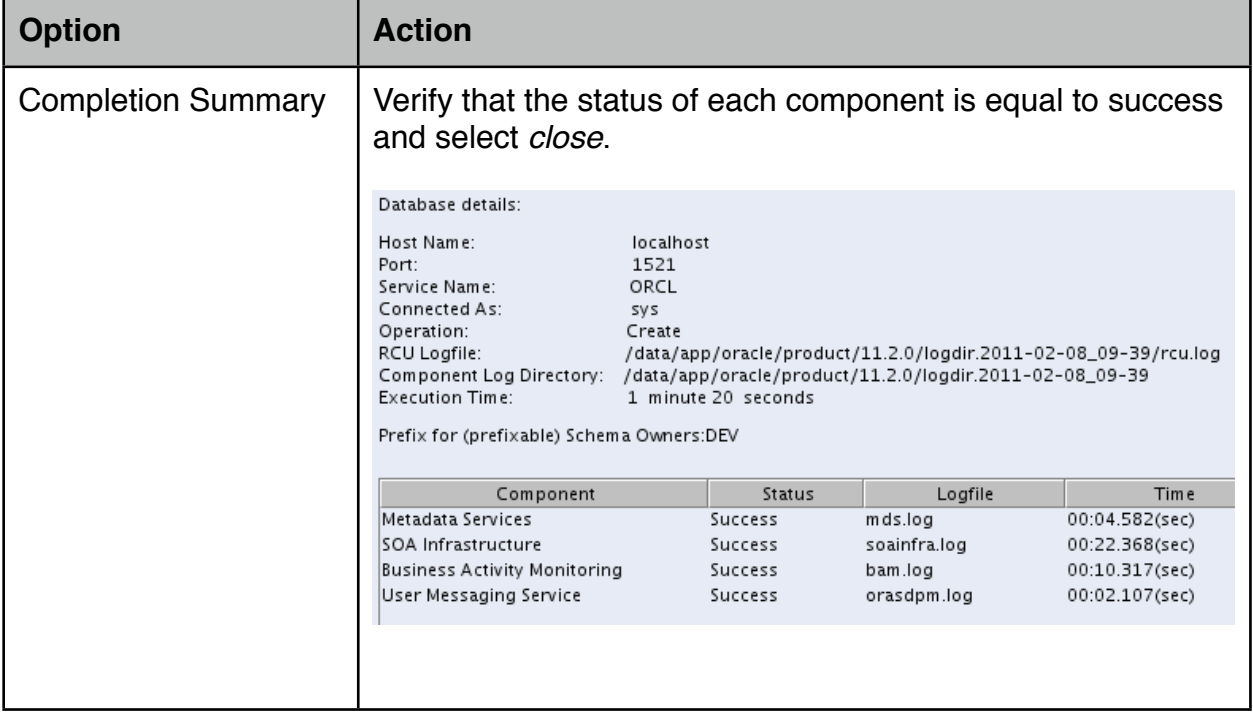

#### **Install SOA Suite**

SOA Suite requires that the kernel parameters for the soft and hard limit of open files are set to a minimum of 4096. Logon as root and start a terminal session. Run the script below in the terminal and shutdown and reboot the system.

```
su - root
cat >> /etc/security/limits.conf << EOF
soaadmin soft nofile 4096
soaadmin hard nofile 4096
EOF
```
Configure the VMs CD/DVD device to use the Oracle Linux ISO file as the disc image and make sure it is connected. Install additional required Linux packages by executing the instructions as root in Terminal below.

```
if [[ -e /media/OL5.7\ x86_64\ dvd\ 20110728/Server/ ]]
then
cd /media/OL5.7\ x86_64\ dvd\ 20110728/Server/
rpm -Uvh sysstat-* libaio-devel-*
cd /
eject /dev/cdrom
shutdown -t 0 -r now
else
echo Make sure the correct DVD is mounted
f_i
```
Logon as soaadmin to OEL and start a terminal session. Start the SOA Suite Installer by entering the following instructions on the terminal.

Page 14 of 27 [Dutch tilt](http://www.petervannes.nl/)

```
cd /mnt/hgfs/Soa_Suite_Components/V26005-01/Disk1
./runInstaller -jreLoc /usr/java/default/jre
```
Use the information in the table below to guide you through the installation process.

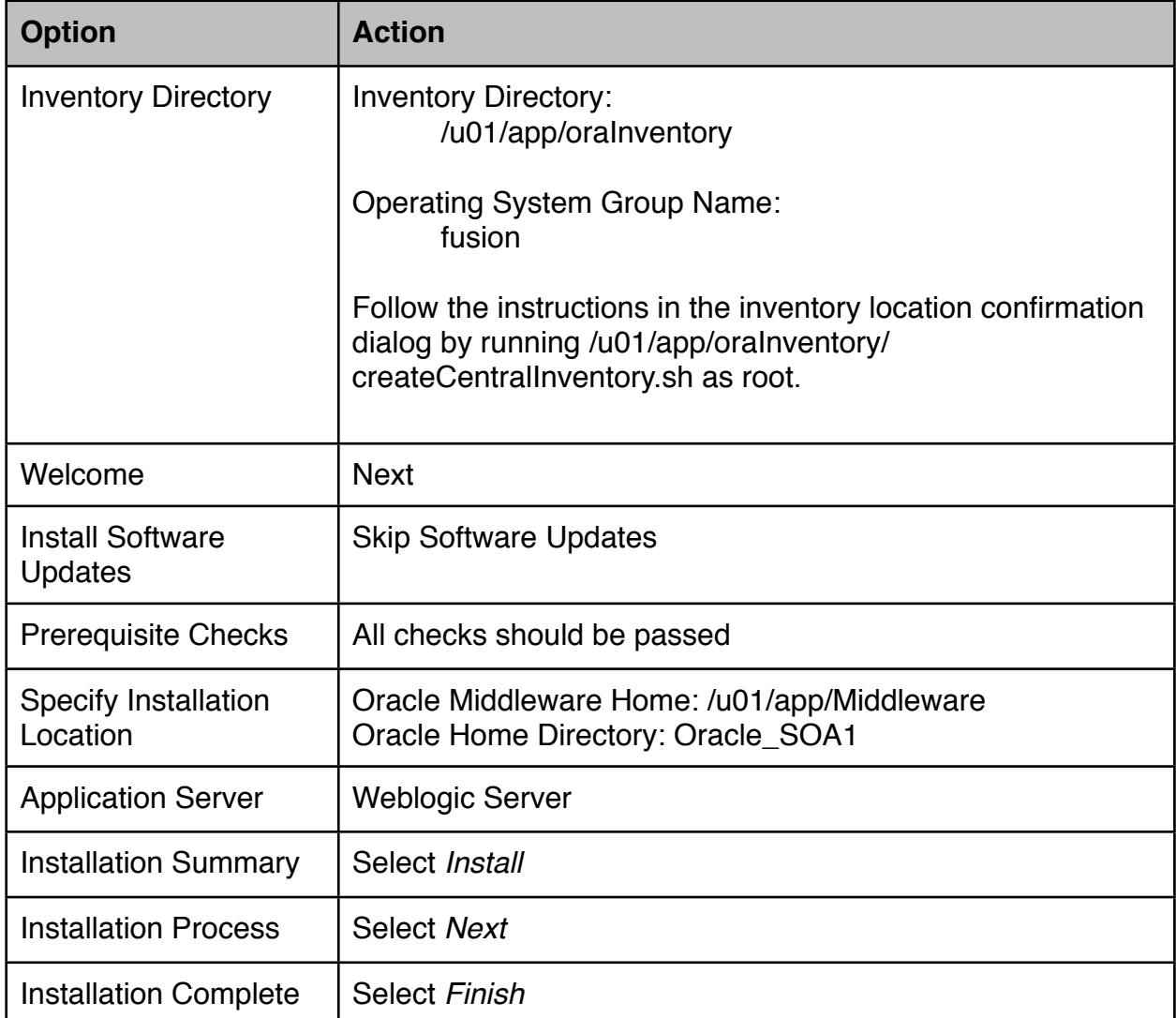

# **Installation OSB**

Logon as soaadmin to OEL and start a terminal session. Start the OSB Installer by entering the following instructions on the terminal.

```
cd /mnt/hgfs/Soa_Suite_Components/V26006-01/Disk1
./runInstaller -jreLoc /usr/java/default/jre
```
Use the information in the table below to guide you through the installation process.

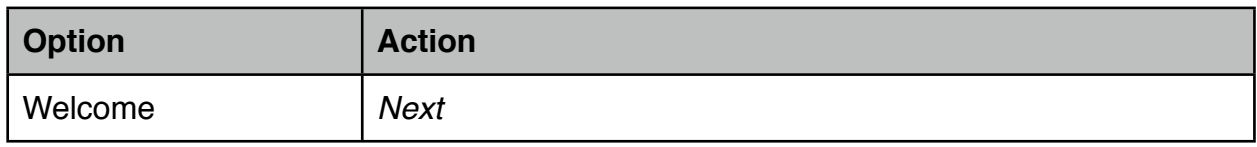

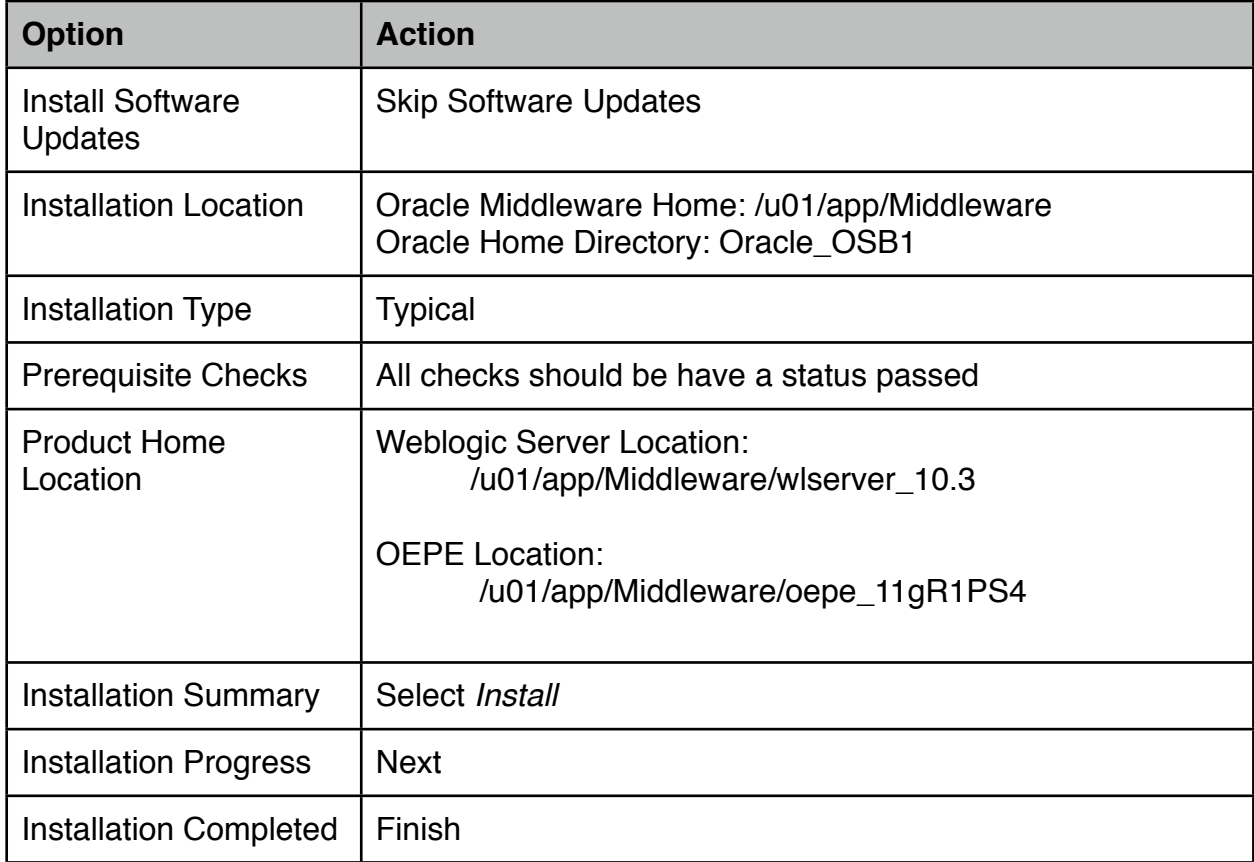

# **Configure SOA Suite**

The SOA Suite software must be configured in WebLogic by creating a new Domain and configuring the SOA Suite software.

Logon as soaadmin to OEL and start a terminal session. Start the Fusion Middleware Configuration Wizard by entering the following instructions on the terminal.

```
cd /u01/app/Middleware/Oracle_SOA1/common/bin
./config.sh
```
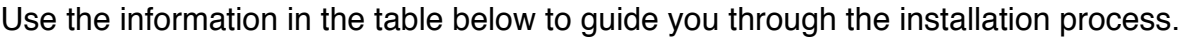

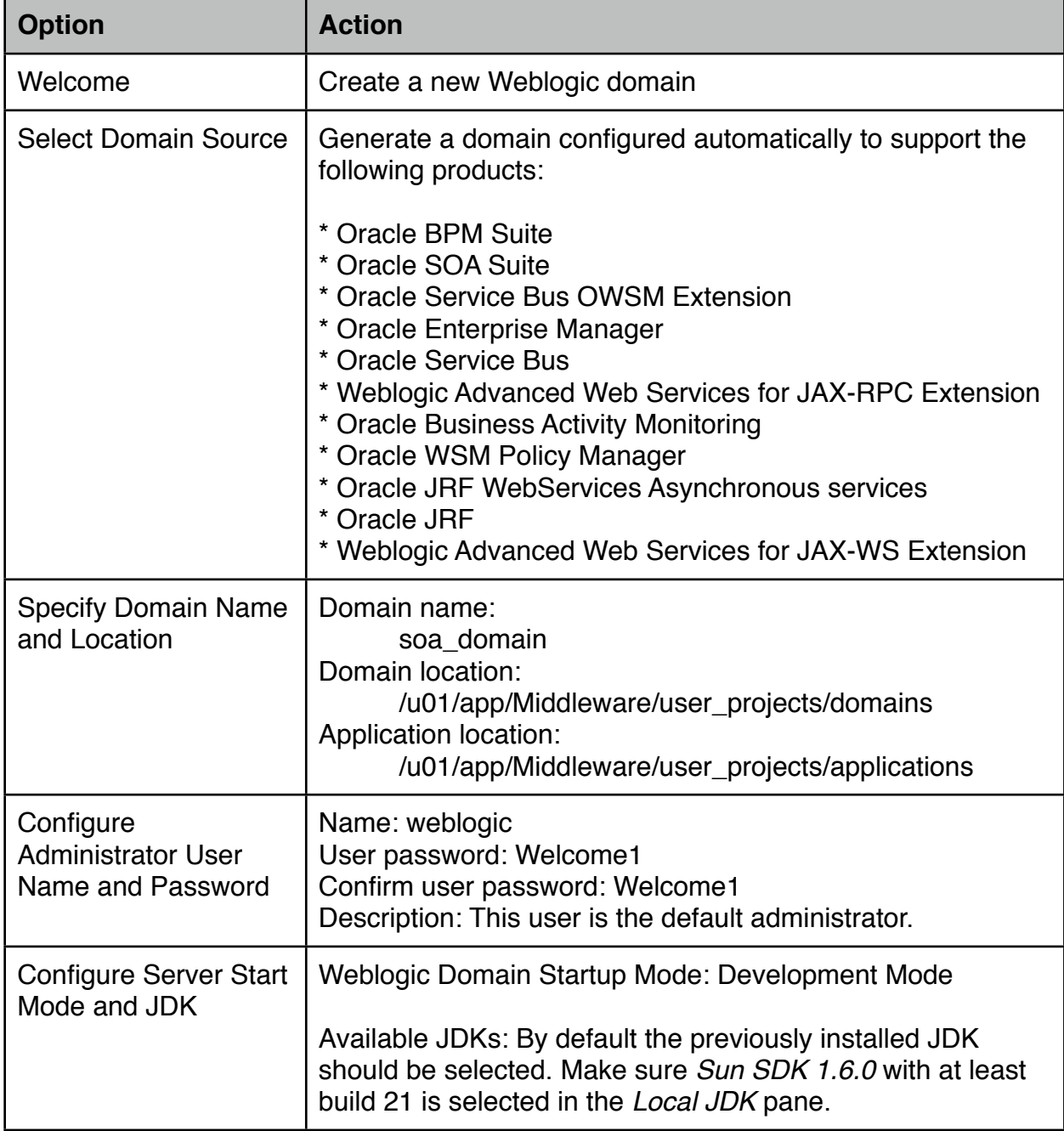

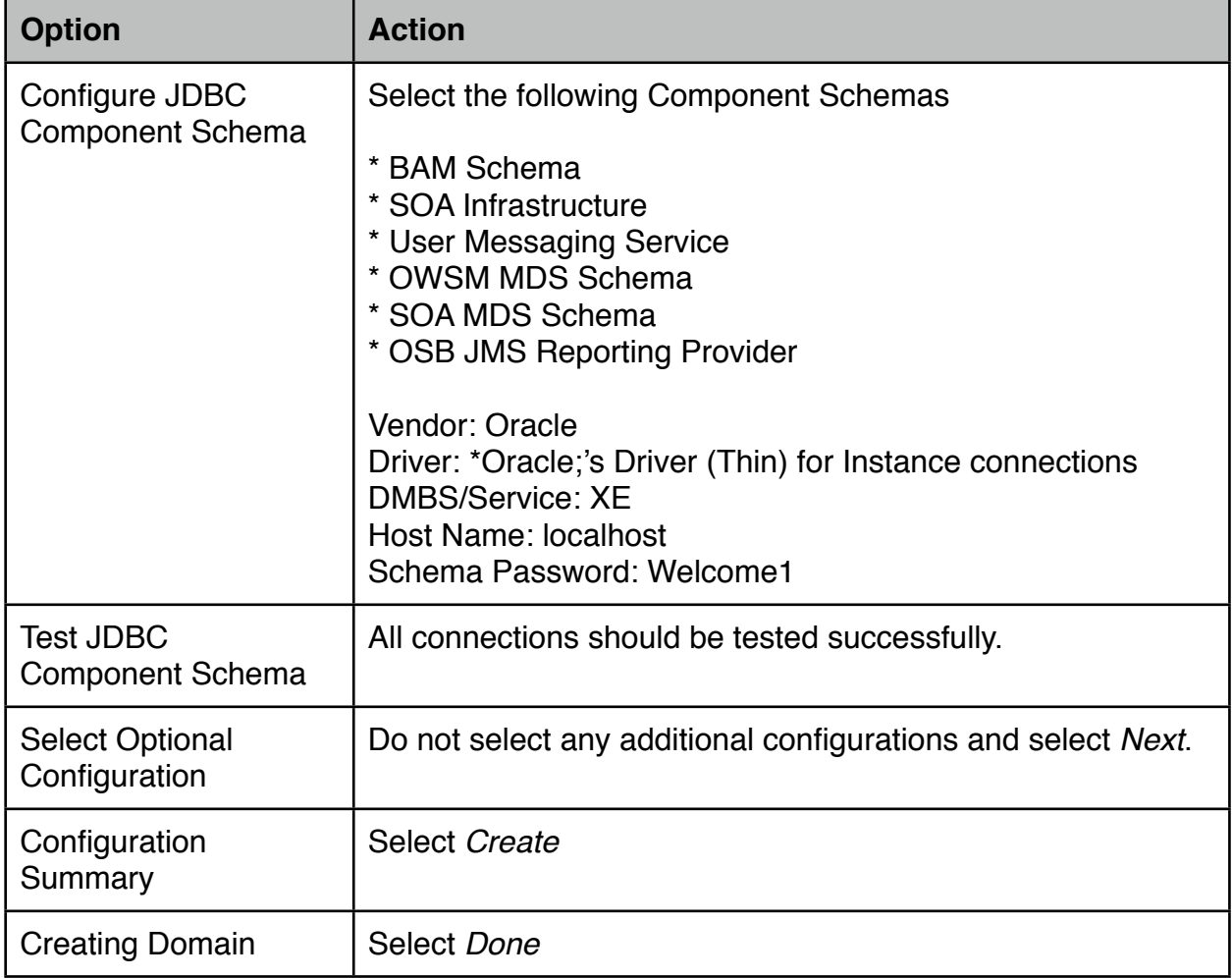

### **Eclipse shortcut**

Create a shortcut to Eclipse by executing the following instructions in Terminal as user soaadmin.

```
cat > ~/Desktop/Eclipse << EOF
[Desktop Entry]
Exec=/u01/app/Middleware/oepe_11gR1PS4/eclipse
Terminal=false
MultipleArgs=true
Type=Application
Categories=Applications;
Icon=/u01/app/Middleware/oepe_11gR1PS4/plugins/
org.eclipse.platform_3.6.2.v201102101200/eclipse32.png
Encoding=UTF-8
Name=Eclipse OEPE
EOF
```
Test the shortcut by double clicking on the Eclipse Indigo OEPE shortcut on the desktop. Select *Use this as the default default and do not ask again* and click *OK*.

When Eclipse is started successfully, update the OEPE by selecting *help->Check for Updates* from the menu bar. Select *Select All*, then *Next*. Select *Next* again and *I accept the terms of the license agreement*, finally select *Finish* to start the update process. Do *not* continue with the next step till the update process is completed.Press *Restart Now* to complete the update process.

## **JDeveloper installation**

Logon as soaadmin to OEL and start a terminal session. Start the Fusion Middleware Configuration Wizard by entering the following instructions on the terminal.

```
cd /mnt/hgfs/Soa_Suite_Components/V26117-01/
java -jar ./jdevstudio11115install.jar
```
Use the information in the table below to guide you through the installation process.

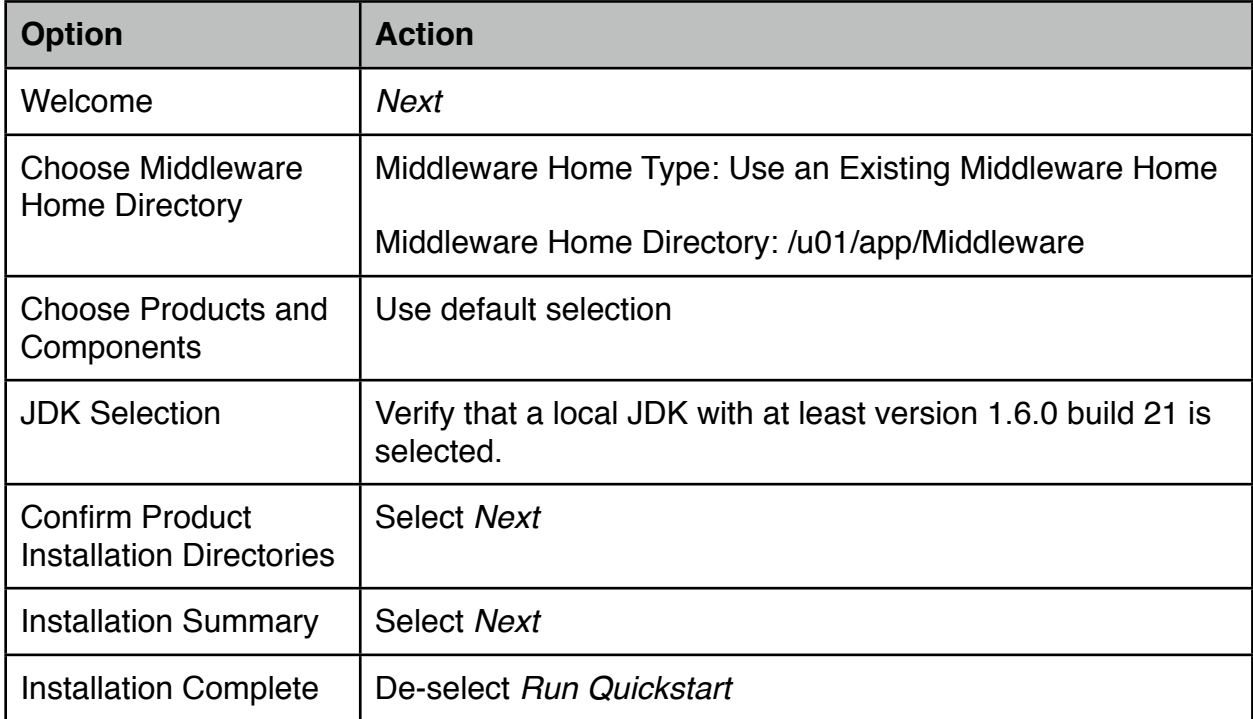

Create a shortcut to JDeveloper by executing the following instructions in Terminal as user soaadmin.

```
cat > ~/Desktop/JDeveloper << EOF
[Desktop Entry]
Exec=/u01/app/Middleware/jdeveloper/jdev/bin/jdev
Terminal=false
MultipleArgs=true
Type=Application
Categories=Applications;
Icon=/u01/app/Middleware/jdeveloper/jdev/bin/coffee.png
Encoding=UTF-8
Name= JDeveloper
EOF
```

```
Page 19 of 27
Dutch tilt
```
Start JDeveloper and select *Default Role*, de-select *always prompt for role selection on startup.* De-select *Allow automated usage reporting to Oracle* in window *Oracle Usage Tracking* window.

Start the JDeveloper update wizard by selecting *Help->Check for Updates...* in the menubar. Use the information in the table below to guide you through the wizard.

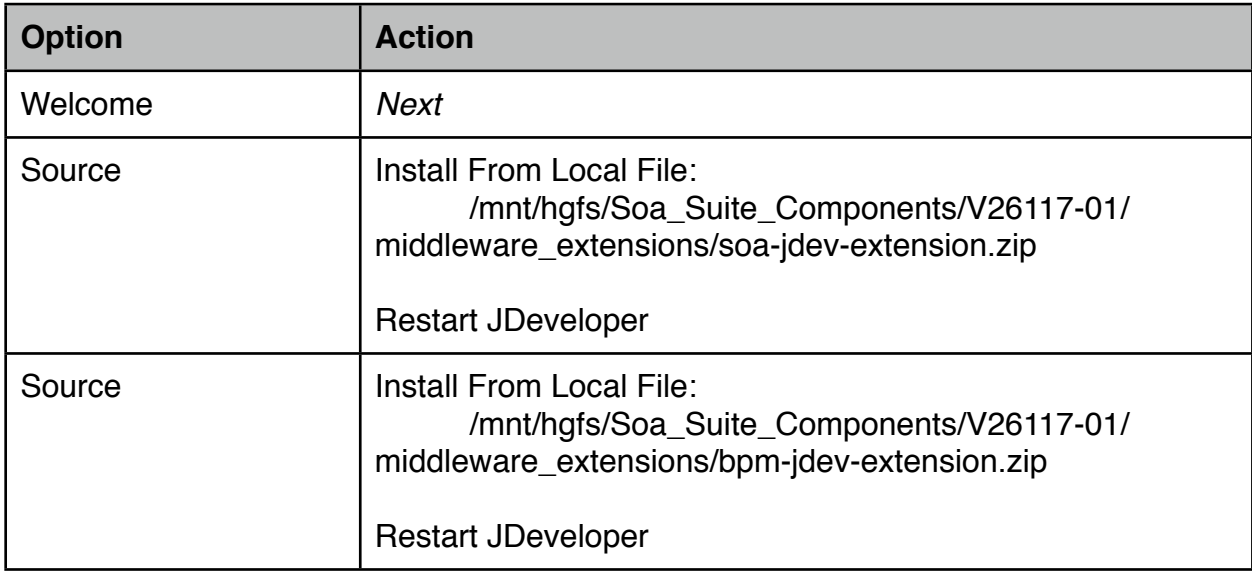

## **Server configuration and Startup**

Starting up the Admin server and Managed servers can be done by opening a terminal session and executing the startWeblogic.sh or startManagedWeblogic.sh scripts. When stopping and starting the servers is a repetitive process, it would be convenient to have launchers (shortcuts) to the scripts. Follow the next steps to create the necessary launchers for the Admin server and Managed (soa\_server1, bam\_server1).

Logon as soaadmin to OEL and start a terminal session. Create a shortcut to AdminServer by executing the following instructions in Terminal as user soaadmin.

```
cat > ~/Desktop/AdminServer << EOF
[Desktop Entry]
Exec=gnome-terminal -e '/u01/app/Middleware/user_projects/domains/
soa_domain/startWebLogic.sh' -t AdminServer
Terminal=true
MultipleArgs=true
Type=Application
Categories=Applications;
Icon=/u01/app/Middleware/Oracle_OSB1/lib/sbconsoleEar/webapp/
images/sb/oracle_logo.png
Encoding=UTF-8
Name=Start AdminServer
EOF
```
Create a shortcut to start the soa\_server1 by executing the following instructions in Terminal as user soaadmin.

```
cat > ~/Desktop/soa_server1 << EOF
[Desktop Entry]
Exec=gnome-terminal -e '/u01/app/Middleware/user_projects/domains/
soa domain/bin/startManagedWebLogic.sh soa server1' -t soa server1
Terminal=true
MultipleArgs=true
Type=Application
Categories=Applications;
Icon=/u01/app/Middleware/Oracle_OSB1/lib/sbconsoleEar/webapp/
images/sb/oracle_logo.png
Encoding=UTF-8
Name=Start soa_server1
EOF
```
Create a shortcut to start the bam\_server1 by executing the following instructions in Terminal as user soaadmin.

```
cat > ~/Desktop/bam_server1 << EOF
[Desktop Entry]
Exec=gnome-terminal -e '/u01/app/Middleware/user_projects/domains/
soa domain/bin/startManagedWebLogic.sh bam server1' -t bam server1
Terminal=true
MultipleArgs=true
Type=Application
Categories=Applications;
Icon=/u01/app/Middleware/Oracle_OSB1/lib/sbconsoleEar/webapp/
images/sb/oracle_logo.png
Encoding=UTF-8
Name=Start bam_server1
EOF
```
Create a shortcut to start the osb\_server1 by executing the following instructions in Terminal as user soaadmin.

```
cat > ~/Desktop/osb_server1 << EOF
[Desktop Entry]
Exec=gnome-terminal -e '/u01/app/Middleware/user_projects/domains/
soa domain/bin/startManagedWebLogic.sh osb server1' -t osb server1
Terminal=true
MultipleArgs=true
Type=Application
Categories=Applications;
Icon=/u01/app/Middleware/Oracle_OSB1/lib/sbconsoleEar/webapp/
images/sb/oracle_logo.png
Encoding=UTF-8
Name=Start osb_server1
EOF
Page 21 of 27
Dutch tilt
```
Now start the *AdminServer* using the launcher and wait till the startup process is completed. The AdminServer startup process is completed when the message  $Server$ started in RUNNING mode is written to the terminal.

Continue starting the Managed Servers *soa\_server1*, osb\_server1 and *bam\_server1* one at a time using the launcher. The servers startup process is completed when the message Server started in RUNNING mode is written to the terminal. Stop the server by pressing *Control\_C* in the terminal session, then start the next managed server. During the startup a username and password is requested to boot the Weblogic server. Use the username *weblogic* and password *Weblogic1 (*admin credentials of the weblogic domain*)*  here to log on. During the startup the directory structure for the servers is created under / data/middleware/user\_projects/domains/soa\_domain/servers. To prevent the login-prompt shown during server startup of the Managed Server, the credentials necessary to boot the Weblogic server can be added to the boot.properties file. Do not continue if you not have started the servers once because the boot.properties file has to be created in the directory structure which is generated during the first startup of the Managed Server.

To create the boot.properties for the soa\_server1, osb\_server1 and bam\_server1, logon as soaadmin to OEL and start a terminal session. Execute the following scripts in the Terminal.

```
mkdir /u01/app/Middleware/user_projects/domains/soa_domain/
servers/soa_server1/security
cat >> /u01/app/Middleware/user_projects/domains/soa_domain/
servers/soa_server1/security/boot.properties << EOF
username=weblogic
password=Welcome1
EOF
mkdir /u01/app/Middleware/user_projects/domains/soa_domain/
servers/bam_server1/security
cat >> /u01/app/Middleware/user_projects/domains/soa_domain/
servers/bam_server1/security/boot.properties << EOF
username=weblogic
password=Welcome1
EOF
mkdir /u01/app/Middleware/user_projects/domains/soa_domain/
servers/osb server1/security
cat >> /u01/app/Middleware/user_projects/domains/soa_domain/
servers/osb server1/security/boot.properties << EOF
username=weblogic
password=Welcome1
EOF
```
All Weblogic servers; AdminServer, soa\_server1, osb\_server1 and bam\_server1 do run in the same domain. Therefore these servers share the same environment settings which are

Page 22 of 27 [Dutch tilt](http://www.petervannes.nl/)

set on startup. A part of these environment settings are the JVM memory settings. To set the JVM memory settings for each server individually, add the code below to the setSOADomainEnv.sh. Verify that you are logged on as *soaadmin* and open the file setSOADomainEnv.sh in directory /u01/app/Middleware/user\_projects/ domains/soa\_domain/bin. Add the code right before the setup LD\_LIBRARY\_PATH if directory is present... comment line.

```
echo "Server Name: $ { SERVER NAME } "
echo -ne "\033]0;"${SERVER_NAME}"\007"
GC_OPT=" -Xss256k -XX:+UseConcMarkSweepGC -XX:+UseParNewGC \
 -XX:+CMSIncrementalMode -XX:+CMSIncrementalPacing"
#GC_OPT=" -XX:+UseSerialGC"
if \overline{[} "${SERVER NAME}" = "soa server1" ]; then
      echo "Setting USER_MEM_ARGS for soa_Server1"<br>echo "| HEAP 640M |
                           "| PermGen 390-512M |<br>"' 24M : LONG 416M |
       echo "| SHORT (YOUNG) 224M : LONG 416M | |"
       echo "| eden : s0 : s1 : | |"
      echo "| 168 : 28M : 28M : | |
      PORT_MEM_ARGS="-Xms640m -Xmx640m -Xmn224m -XX:SurvivorRatio=8 \
-XX:PermSize=390m -XX:MaxPermSize=512m -d64 ${GC_OPT}"
elif [ "${SERVER NAME}" = "osb server1" ]; then
      echo "Setting USER MEM ARGS for bam Server1"
       echo "| HEAP 224M | PermGen 224M |"
       echo "| SHORT (YOUNG) 32M : LONG 192M | |"
       echo "| eden : s0 : s1 : | |"
      echo "| 24M : 4M : 4M
      PORT_MEM_ARGS="-Xms224m -Xmx224m -Xmn32m -XX:SurvivorRatio=8 \
-XX:PermSize=224m -XX:MaxPermSize=224m -d64 ${GC OPT}"
elif [ "\S{SERVER NAME}" = "bam server1" ]; then
      echo "Setting USER MEM ARGS for bam Server1"
      echo "| HEAP 224M ^- ^- ^- ^- ^- | PermGen 250M | "<br>echo "| SHORT (YOUNG) 64M : LONG 160M |
       echo "| SHORT (YOUNG) 64M : LONG 160M | |"
 echo "| eden : s0 : s1 : | |"
 echo "| 48M : 8M : 8M : | |"
      PORT MEM ARGS="-Xms224m -Xmx224m -Xmn64m -XX:SurvivorRatio=8 \
-XX:PermSize=250m -XX:MaxPermSize=250m -d64 ${GC_OPT}"
elif [ "${SERVER NAME}" = "AdminServer" ]; then
      echo "Setting USER_MEM_ARGS for AdminServer"<br>echo "| HEAP 384M |
                                   "| PermGen 320-512M |"<br>"' NG 288M |
       echo "| SHORT (YOUNG) 64M : LONG 288M | |"
 echo "| eden : s0 : s1 : | |"
 echo "| 64M : 2M : 2M : | |"
      PORT_MEM_ARGS="-Xms384m -Xmx384m -Xmn64m -XX:SurvivorRatio=32 \
-XX:PermSize=320m -XX:MaxPermSize=512m -d64 ${GC_OPT}"
else
     echo "PORT MEM ARGS not set"
fi
```
The JDK can be optimized further by invoking the Java HotSpot Server instead of the HotSpot client to compile bytecode into machine optimized instructions. When invoking the HotSpot server initialization of the application will be slightly slower but due to further optimization of the bytecode it will run faster. To enable the HotSpot server in Weblogic servers, the environment variable PRODUCTION MODE must be set to true.

Verify that you are logged on as *soaadmin* and open the file commEnv.sh in directory / u01/app/Middleware/wlserver 10.3/common/bin. Add the code below after the statement JAVA\_USE\_64BIT=true which will be approximately at line 143. Page 23 of 27 [Dutch tilt](http://www.petervannes.nl/)

```
# Optimize Compiler
PRODUCTION MODE="true"
```
# **JDeveloper on Mac OS X**

When using JDeveloper and a web browser on the host OS, you will experience a better performance than when running the client applications within the VM. Follow the instructions below to install JDeveloper on Mac OS X.

First verify that java SE 6 64 bit is the prefered JVM. Open the utilities folder by selecting ⌘⇧U in Finder and open Java Preferences. Select the tab *General* in Java Preferences and move the 64-bit Java SE 6 to the top of the list. Close the Java Preferences by selecting ⌘Q.

By default JDeveloper installer is not able to locate the JDK. Open Terminal in OS X by selecting  $\mathcal{H} \oplus U$  in finder and starting Terminal. Execute the following instructions in Terminal. When a password is requested, type your OS X login account.

```
cd /System/Library/Frameworks/JavaVM.framework/Versions/1.6.0/Home
sudo mkdir jre
cd jre
sudo mkdir lib
cd lib
sudo ln -s /System/Library/Frameworks/JavaVM.framework/\
/Versions/1.6.0/classes/classes.jar rt.jar
```
Start the JDeveloper installer by opening the *jdevstudio11114install.jar* which is in the *Soa\_Suite\_Components/V24372-01* folder. Use the information in the table below to guide you through the installation process.

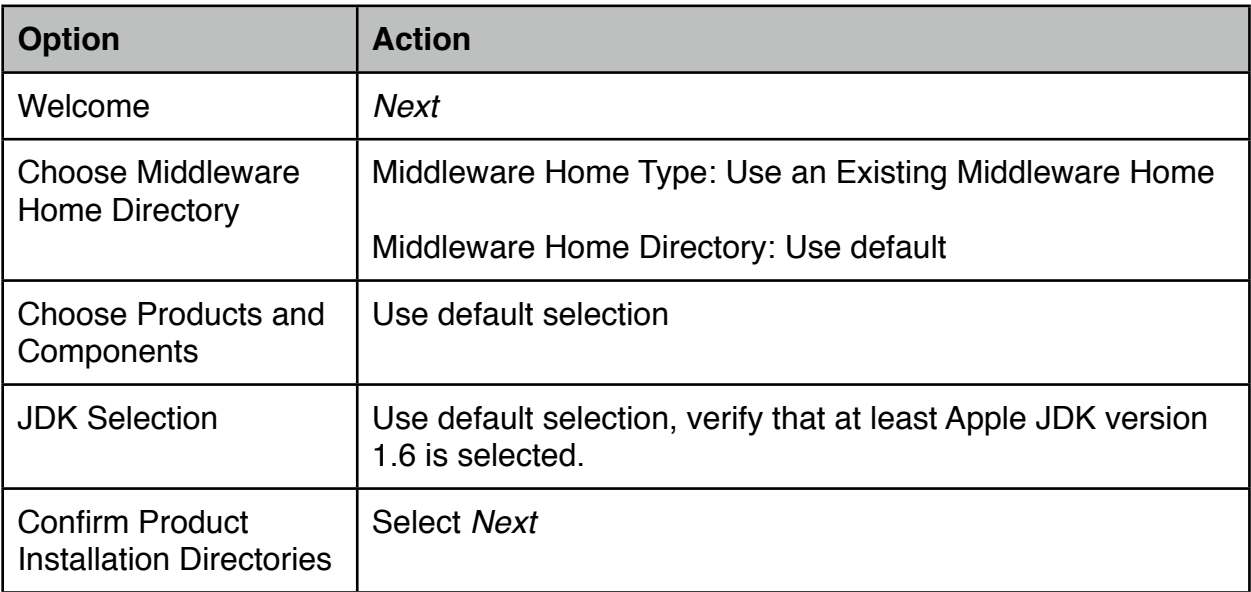

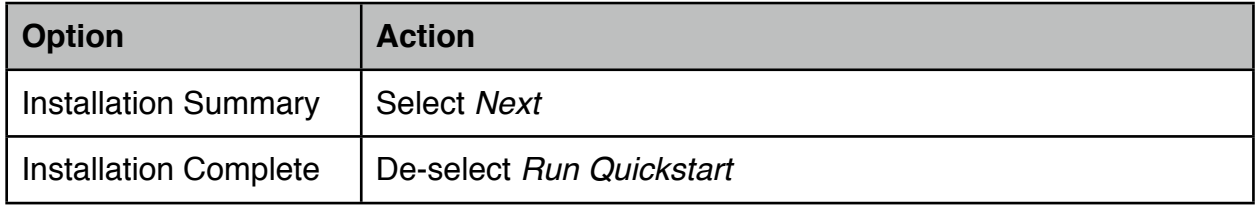

JDeveloper will now be installed in subdirectory Oracle/middleware of your home directory. Drag the JDeveloper java application to your dock by dragging the JDeveloper to the dock. You can select  $\hat{u}$   $\mathcal{H}G$  in Finder to go to a folder. Then enter  $\sim$  /Oracle/Middleware as the folder name. The JDeveloper application is in the opened folder.

Start the JDeveloper application and update wizard in JDeveloper by selecting *Help- >Check for Updates...* in the menu-bar. Use the information in the table below to guide you through the wizard.

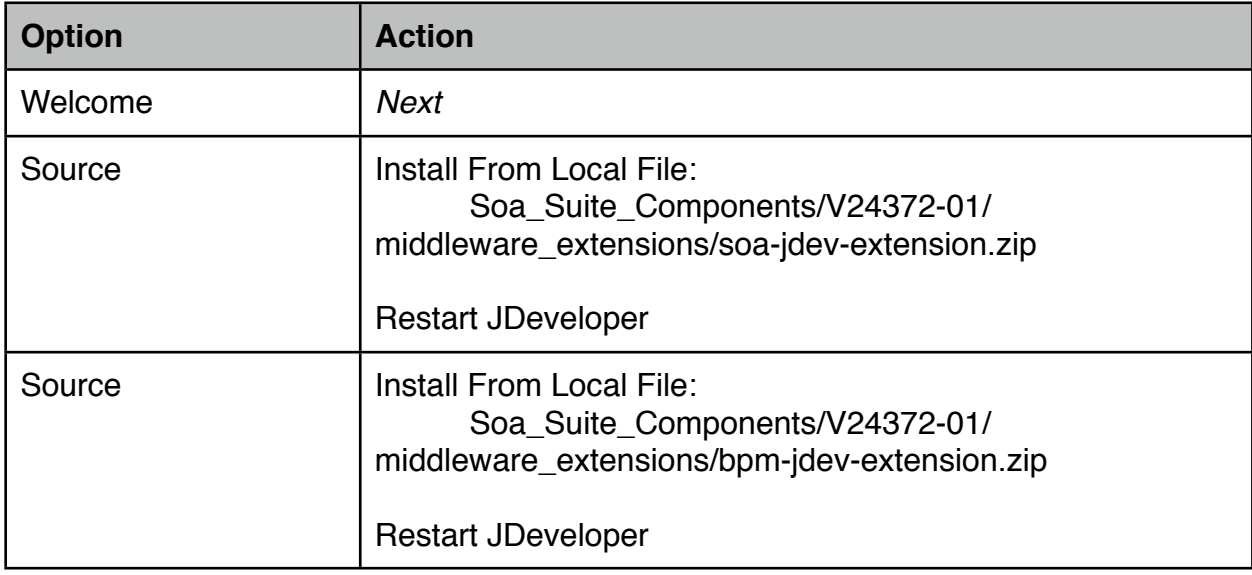

# **Finishing up**

When connecting from a browser outside you SOA Suite server, e.g. using Safari on your host OS, you need the ip-address of the server. You can retrieve the ip-address by opening a Terminal session on the server and entering the following instruction. The required password is *Welcome1*.

su - root -c " ifconfig eth0 | grep 'inet addr:' "

To access the SOA components by the hostname of the guest OS from your host OS, add the name of guest Operating System to the hosts file of your host OS. Open Terminal in OS X by selecting  $\mathcal{H} \oplus U$  in finder and starting Terminal. Execute the following instructions in Terminal. When a password is requested, type your OS X login account. (Replace the shown ip-address by the address of the guest os)

sudo -s 'echo "172.16.243.132" soasuite11g >> /etc/hosts'

The console URL for the applications installed are shown here. When accessing the applications using a browser outside the server, replace the localhost with the ipaddress of the SOA Server.

- Welcome to Fusion Middleware : <http://localhost:7001> Weblogic Server Admin console : <http://localhost:7001/console> EM Fusion Middleware Control : <http://localhost:7001/em> SOA Composer <http://localhost:8001/soa/composer> B2B console : <http://localhost:8001/b2b>
	-
	- -
		-
- BPM Worklist **BPM Worklist 1998 <http://localhost:8001/integration/worklistapp>**
- BPM Composer : <http://localhost:8001/bpm/composer>
	-
- BAM  $\qquad \qquad \text{http://localhost:9001/OracleBAM}$  $\qquad \qquad \text{http://localhost:9001/OracleBAM}$  $\qquad \qquad \text{http://localhost:9001/OracleBAM}$
- OSB Admin Console : <http://localhost:7001/sbconsole>

Oracle BAM requires internet explorer 7 or 8. I have made an attempt to access the application using Firefox 3.6.13 but it stalls on a missing plug-in. Which plug-in is missing is not reported. On Safari i am able to get the initial logon page when changing the default login agent to Internet Explorer 7 or 8. When making an attempt to logon, nothing happens after entering the credentials and selecting the go button.

# **Change history**

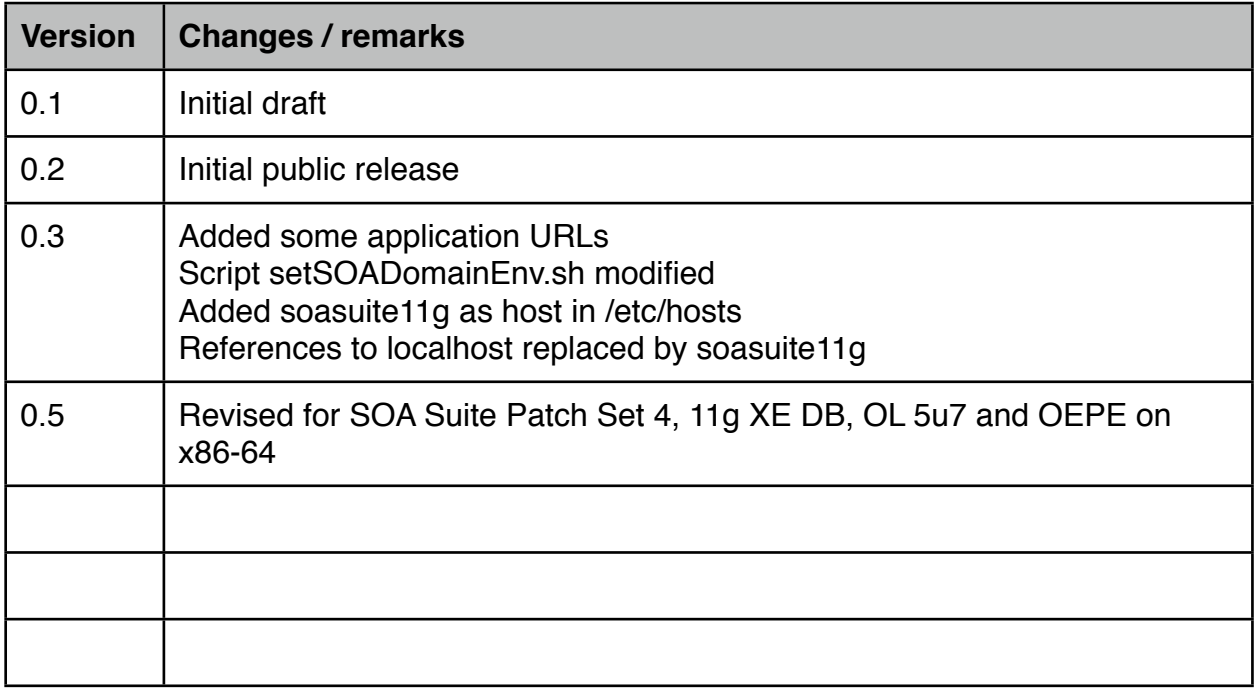

#### **Referenced documentation**

[Installation of Oracle 11g Release 2 \(11.2.0.1.0\) on RedHat EL 5,](http://ivan.kartik.sk/oracle/install_ora11gR2_elinux.html)  [\(Oracle\) Enteprise Linux 5 and Centos 5](http://ivan.kartik.sk/oracle/install_ora11gR2_elinux.html)

[How to Install Java JRE 1.6.0 \(Update x\) in Linux as the Default Java Runtime, including](http://techgurulive.com/2009/09/09/how-to-install-java-jre-1-6-0-update-x-in-linux-as-the-default-java-runtime-including-firefox-browser-plugin/)  [Firefox Browser Plugin](http://techgurulive.com/2009/09/09/how-to-install-java-jre-1-6-0-update-x-in-linux-as-the-default-java-runtime-including-firefox-browser-plugin/)

[What are the Linux x64 RPM Java installation instructions ?](http://www.java.com/en/download/help/5000011300.xml)

[Installing JDeveloper 11g on Mac OS 10.5](http://blogs.oracle.com/shay/2009/04/installing_jdeveloper_11g_on_m.html)